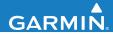

# EDGE® 200 GPS-ENABLED CYCLING COMPUTER

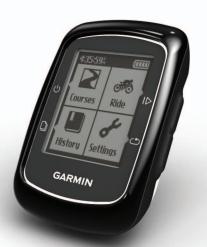

December 2012 190-01368-00\_0B Printed in Taiwan

# **Getting Started**

#### **↑** WARNING

Always consult your physician before you begin or modify any exercise program. See the *Important Safety* and *Product Information* guide in the product box for product warnings and other important information.

When using your Edge® the first time, complete the following tasks:

- 1. Charge the Edge (page 2).
- 2. Install the Edge (page 3).
- 3. Turn on the Edge (page 4).
- 4. Acquire satellites (page 6).
- 5. Go for a ride (page 6).
- 6. Save your ride (page 6).
- Get Garmin Connect<sup>™</sup> software (page 7).
- 8. Transfer history to your computer (page 8).

# About the Battery

#### **↑** WARNING

This product contains a lithium-ion battery. See the *Important Safety and Product Information* guide in the product box for product warnings and other important information.

The Edge is powered by a built-in, lithium-ion battery that you can recharge using the AC charger or the USB cable included in the product box.

**NOTE**: The Edge will not charge when outside the temperature range of 32°F to 122°F (0°C to 50°C).

#### Charging the Edge

#### **NOTICE**

To prevent corrosion, thoroughly dry the mini-USB port, the weather cap, and the surrounding area before charging or connecting to a computer.

**NOTE**: To connect the Edge to your computer using the USB cable, see page 8.

- Plug the AC charger into a standard wall outlet.
- 2. Pull up the weather cap from the mini-USB port ①.

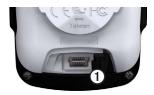

- 3. Plug the small end of the AC charger into the mini-USB port.
- 4. Charge the Edge for at least three hours before you begin using it.

A fully charged battery can run for up to 14 hours before it must be recharged.

# Installing the Edge

For the best GPS reception, position the bike mount so the front of the Edge is oriented toward the sky. You can install the bike mount on the stem or the handlebars

- Select a suitable and secure location to mount the Edge where it does not interfere with safe operation of your bike
- 2. Place the rubber disk ① on the back of the bike mount ②.

The rubber tabs align with the back of the bike mount so it stays in place.

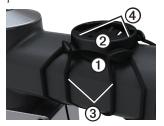

- 3. Place the bike mount on the bike stem.
- 4. Attach the bike mount securely using the two bands ③.
- Align the tabs on the back of the Edge with the bike mount notches
   4.
- 6. Press down slightly and turn the Edge clockwise until it locks into place.

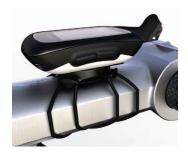

#### Releasing the Edge

- Turn the Edge counterclockwise to unlock the device.
- 2. Lift the Edge off the mount.

# Turning on the Edge

Press ひ.

### Configuring the Edge

The first time you turn on the Edge, you are prompted to configure system settings and user profile settings.

- Follow the on-screen instructions to complete the initial setup.
- Select ▲ or ▼ to view choices and change the default selection.
- Select \( \square\) to make a selection.

# **Keys** Each Edge key has multiple functions.

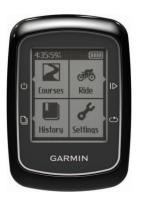

| Key      | Description                                                                                            |
|----------|----------------------------------------------------------------------------------------------------|
| ර        | Select to turn the device on and off, cancel, or return to the previous menu.                          |
| ₽        | Select to start and stop the timer.                                                                    |
| <b>O</b> | Select to create a new lap.                                                                            |
|          | Select to scroll through<br>training data pages.<br>Hold on any page<br>to return to the main<br>menu. |

# Acquiring Satellite Signals

It may take 30 to 60 seconds to acquire signals.

- 1. Go outdoors to an open area.
- 2. Make sure that the front of the Edge is oriented toward the sky.
- Wait while the Edge searches for satellites.

The time of day and date are set automatically.

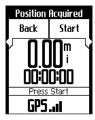

# Going for a Ride

Before you can record history, you must acquire satellite signals (page 6).

- Select Ride.
- Select Start to start the timer. History is only recorded while the timer is running.

# **Training Indoors**

You can turn off GPS when you are training indoors.

- 1. Select Ride > Start.
  - A message appears asking if you want to use the device indoors.
- 2. Select Yes.

GPS automatically turns back on when indoor training is complete.

# Saving Your Ride Data

Select **Save** to save your ride data and reset the timer.

#### **Back to Start**

You can navigate back to the start of your ride. The timer must be on to use back to start.

- Select Ride > Start.
- 3. Select Back to Start > Start.

# **Using Free Software**

Garmin Connect is web-based software for storing and analyzing your ride data.

- Go to www.garminconnect.com/ start.
- 2. Follow the on-screen instructions.

#### Courses

Courses allow you to train using a previously recorded activity. You can follow the course trying to match or exceed previously set goals.

Garmin recommends that you use Garmin Connect (page 7) to create courses. You can then transfer the courses to your Edge.

# Creating a Course with Your Edge

Before you can create a course, you must have history with GPS track data saved to the Edge.

- 1. Select Courses.
- 2 Select a ride > Create

#### Starting a Course

You must have saved a course to start a course.

- Select Courses.
- 2. Select a course from the list > **Start**.

# **History**

The Edge can save at least 130 hours of ride data with typical use. When the Edge memory is full, a message appears. The Edge does not automatically delete or overwrite your history. See page 9 to learn how to delete history.

Upload your history (page 8) to Garmin Connect periodically to keep track of all of your ride data.

History includes time, distance, calories, average speed, maximum speed, ascent and descent, and detailed lap information.

**NOTE**: History is not recorded while the timer is stopped or paused.

# Viewing History

- 1. Select **History**.
- 2. Select an option:
  - · Last Ride
  - Longest Ride
  - Fastest Ride
  - · All Rides
  - Odometer
- 3. Use ▲ and ▼ to scroll through your activities.

**NOTE:** To see lap data, select **Options** > **Laps**.

# Transferring History to Your Computer

- 1. Connect the USB cable to a USB port on your computer.
- 2. Pull up the weather cap from the mini-USB port ①.

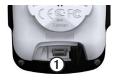

- 3. Plug the small end of the USB cable into the mini-USB port.
- 4. Go to www.garminconnect.com.
- 5. Follow the on-screen instructions.

# Viewing the Odometer

Select **History** > **Odometer** to view the accumulated ride distance and time.

#### **Resetting the Odometer**

- Select History > Odometer > Reset.
- 2. Select an option:
  - Select **Trip** to reset current trip data
  - Select Reset All to reset all odometer data

Select Yes.

# **Deleting History**

After you have transferred your history to your computer, you may want to delete the history from your Edge.

- Select History.
- 2. Select an option.
- 3. Select a ride.
- 4. Select **Options** > **Delete Ride**.

#### **Alerts**

You can use Edge alerts to train toward specific distance, time, and calorie goals.

# Using Distance, Time, and Calorie Alerts

- 1. Select **Settings** > **Alerts**.
- 2. Select Distance, Time, or Calorie.
- 3. Turn on the alert.
- 4. Enter a time, distance, or calorie amount.

#### 5. Go for a ride.

Each time you reach the alert amount, the Edge beeps and displays a message.

# Auto Lap

### **Using Auto Lap by Position**

You can use Auto Lap® to automatically mark the lap at a specific position. This feature is helpful for comparing your performance over different parts of a ride (for example, a long climb or training sprints).

- 1. Select Settings > Auto Lap.
- 2. Select **By Position**.
- 3. Select an option:
  - Select Lap Only to trigger the lap counter each time you select
     and each time you pass any of those locations again.

- Select **Start And Lap** to trigger the lap counter at the GPS location where you select I▷ and at any location during the ride where you select △.
- Select Mark And Lap to trigger the lap counter at a specific GPS location marked before the ride and at any location during the ride where you select .
- 4. Go for a ride.

**NOTE**: During courses, use the **By Position** option to trigger laps at all of the lap positions saved in the course.

#### Using Auto Lap by Distance

You can use Auto Lap to automatically mark a lap at a specific distance. This feature is helpful for comparing your performance over different parts of a ride (for example, every 10 miles or 40 kilometers).

- 1. Select **Settings** > **Auto Lap**.
- 2. Select **By Distance**.

- 3. Enter a value.
- 4. Select Save.

# **Using Auto Pause**

You can use Auto Pause® to pause the timer automatically when you stop moving or when your speed drops below a specified value. This feature is helpful if your ride includes stop lights or other places where you need to slow down or stop.

**NOTE**: The paused time is not saved with your history data.

- 1. Select **Settings** > **Auto Pause**.
- 2. Select an option:
  - Select Off.
  - Select When Stopped to pause the timer automatically when you stop moving.
  - Select Custom Speed to pause the timer automatically when your speed drops below a specified value.

3. Go for a ride.

# **Using Auto Scroll**

Use the auto scroll feature to automatically cycle through all of the training data pages while the timer is running.

- 1. Select Settings > Auto Scroll.
- 2. Select a display speed: **Slow**, **Medium**, or **Fast**.
- Go for a ride.
   The training data pages scroll automatically.

# **Changing the Start Notice**

This feature automatically detects when your Edge has acquired satellites and is moving. It is a reminder to start the timer so you can record your ride data.

- 1. Select Settings > Start Notice.
- 2. Select an option:
  - Select Off
  - Select Once.
  - Select Repeat to change the amount of time to delay the reminder.

# Changing Your User Profile Settings

The Edge uses information that you enter about yourself to calculate accurate ride data.

1. Select **Settings** > **User Profile** to update gender, birth year, weight, and height.

2. Follow the on-screen instructions.

# **Data Management**

You can use the Edge as a USB mass storage device.

**NOTE**: The Edge is not compatible with Windows® 95, 98, Me, or NT. It is also not compatible with Mac® OS 10.3 and earlier.

# **Deleting Files**

#### **NOTICE**

Your device memory contains important system files that should not be deleted.

- 1. Connect the Edge to your computer using the USB cable (page 8).
- 2. Open the Garmin drive or volume.
- 3. Select the file
- 4. Select the **Delete** key on your keyboard.

# **System Settings**

#### Changing the Backlight

- Select Settings > System > Display.
- 2. Adjust the backlight brightness and the backlight duration.

**TIP**: Use a short backlight setting to conserve battery power.

#### **Changing the Audible Tones**

- 1. Select Settings > System > Tones.
- 2. Turn the tones for keys and messages on or off.

#### Changing the Auto Power Down Setting

This feature automatically turns the Edge off after 15 minutes of inactivity.

- Select Settings > System > Power Down.
- 2. Select **On** or **Off**.

## **Specifications**

#### **NOTICE**

The Edge is waterproof to IEC Standard 60529 IPX7. It can withstand immersion in 1 meter of water for 30 minutes. Prolonged submersion can cause damage to the unit. After submersion, be certain to wipe dry and air dry the unit before using or charging.

| Edge Specifications         |                                            |  |
|-----------------------------|--------------------------------------------|--|
| Water resistance            | IPX7                                       |  |
| Computer interface          | USB 2.0 full speed                         |  |
| Battery life                | 14 hours, typical usage*                   |  |
| Operating temperature range | From -4°F to 140°F<br>(from -20°C to 60°C) |  |

| Edge Specifications        |                                          |
|----------------------------|------------------------------------------|
| Charging temperature range | From 32°F to 122°F<br>(from 0°C to 50°C) |

\*The actual battery life of a fully charged battery depends on how much time you use GPS and the backlight. Exposure to extremely cold temperatures will also reduce battery life.

| Bike Mount Specifications                                  |                                                   |
|------------------------------------------------------------|---------------------------------------------------|
| Physical size<br>(W × H × D)                               | 1.5 × 1.5 × 0.36 in.<br>(37.8 × 37.8 × 9.2<br>mm) |
| Weight<br>(including<br>bands and<br>rubber spacer<br>pad) | 0.28 oz. (7.9 g)                                  |

| Bike Mount Specifications |                                                                                                    |  |
|---------------------------|----------------------------------------------------------------------------------------------------|--|
| Bands<br>(O-rings)        | Two sizes:  1.3 × 1.5 × 0.9 in. AS568-125  1.7 × 1.9 × 0.9 in. AS568-131  NOTE: Use EPDM (Ethylene Propylene Diene Monomer) replacement bands only. Go to http://buy .garmin.com, or contact your Garmin dealer. |  |
|                           | acaici.                                                                                                    |  |

## **Troubleshooting**

### **Registering Your Device**

Help us better support you by completing our online registration today:

- Go to http://my.garmin.com.
- Keep the original sales receipt, or a photocopy, in a safe place.

#### **Resetting the Device**

If the keys stop responding, you may need to reset the device.

Hold  $\circlearrowleft$  for 10 seconds.

#### **Clearing User Data**

- 1. Turn off the Edge.
- 2. Hold  $\circlearrowleft$  and  $\circlearrowleft$  simultaneously.
- Select Yes to clear all user data.
   NOTE: This deletes all user-entered information, but it does not delete your history.

#### **Updating the Software**

- 1. Connect the Edge to your computer using the USB cable (page 8).
- Go to www.garminconnect.com.
   If there is new software available, Garmin Connect alerts you to update the software.
- 3. Follow the on-screen instructions.

#### **Caring for Your Device**

#### **NOTICE**

Do not store the device where prolonged exposure to extreme temperatures can occur, because it can cause permanent damage.

Avoid chemical cleaners and solvents that can damage plastic components.

#### Cleaning the Device

- Use a cloth dampened with a mild detergent solution.
- 2. Wipe it dry.

# www.garmin.com

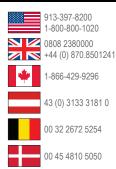

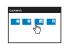

#### www.garmin.com/support

Garmin International, Inc. 1200 East 151st Street. Olathe, Kansas 66062, USA

Garmin (Europe) Ltd. Liberty House, Hounsdown Business Park Southampton, Hampshire, SO40 9LR UK

**Garmin Corporation** 

No. 68, Zhangshu 2nd Road, Xizhi Dist. New Taipei City, 221, Taiwan (R.O.C.)

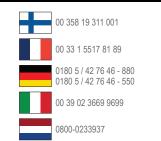

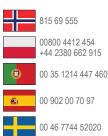

Garmin®, the Garmin logo, Edge®, Auto Lap®, and Auto Pause® are trademarks of Garmin Ltd. or its subsidiaries. registered in the USA and other countries. Garmin Connect™ is a trademark of Garmin Ltd. or its subsidiaries These trademarks may not be used without the express permission of Garmin. Windows® is a registered trademark of Microsoft Corporation in the United States and/or other countries. Mac<sup>®</sup> is a trademark of Apple Computer. Inc.. registered in the U.S. and other countries.

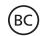

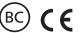

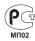

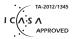